$\mathcal{L}^{(1)}$ 

## **OBSAH**

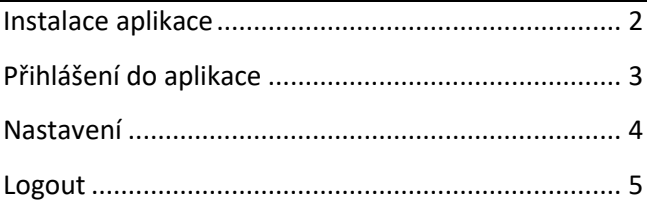

## **INSTALACE APLIKACE**

# <span id="page-1-0"></span>Aplikaci Zelený portál nainstalujte z Google Play. Stisknete tlačítko s lupou a zadáte název aplikace Zelený portál.

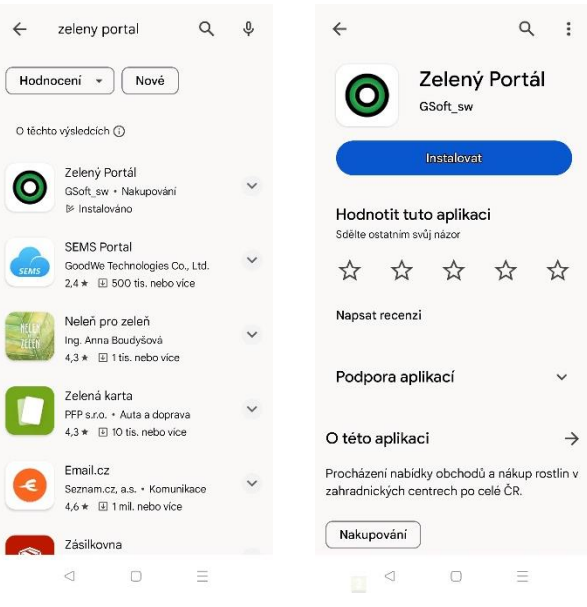

# PŘIHLÁŠENÍ DO APLIKACE

### <span id="page-2-0"></span>Po instalaci a spuštění aplikace je třeba se přihlásit pomocí účtu gmail.com.

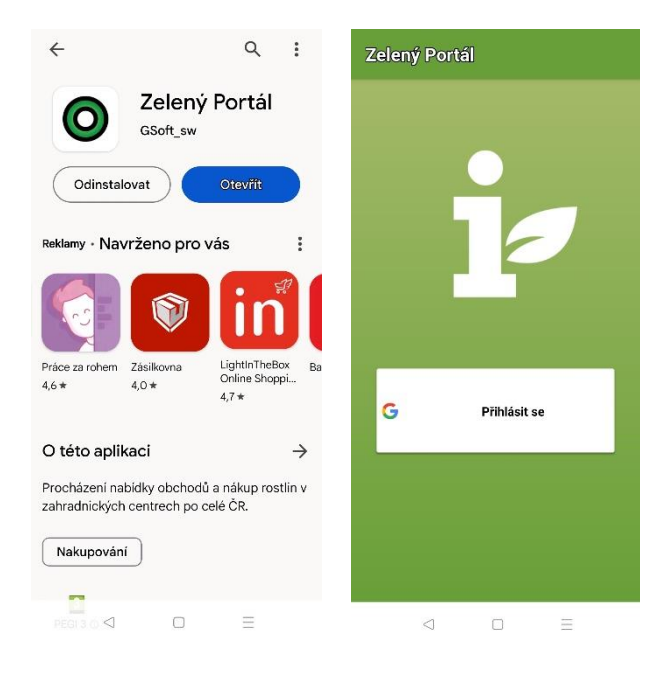

# **NASTAVENÍ**

<span id="page-3-0"></span>Zde je možné nastavit kontaktní údaje přihlášeného uživatele. Údaje jsou důležité pro kontaktování odběratele dodavatelem, když obdrží objednávku.

#### Je třeba nastavit mód **Zelená burza**

a **firma** (budete zadávat IČ).

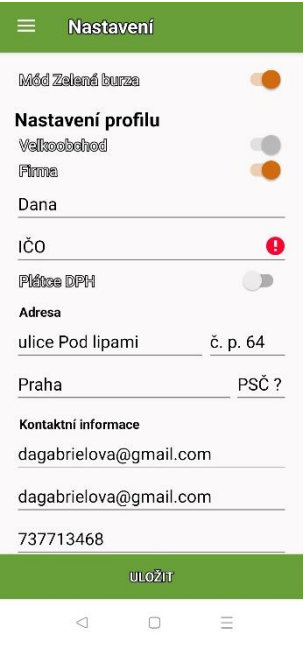

# **LOGOUT**

<span id="page-4-0"></span>Odhlášení uživatele z aplikace. Následně se může přihlásit jiný uživatel.